## **Invoicing**

## **How can I follow the payment of invoices?**

In the invoice table (tab "Invoicing"  $\mathbb{D}$  > Menu "Invoices"  $\mathbb{D}$ ) there is a column "UnPayed". In this column, the outstanding amount shows in red or if the invoice is payed the word "payed" in green.

If you click the amount 3, a popup will appear  $\circledast$  where you can give in the payment for the invoice by clicking on new ⑤ (Invoices can also partially be paid, eg an advance.).

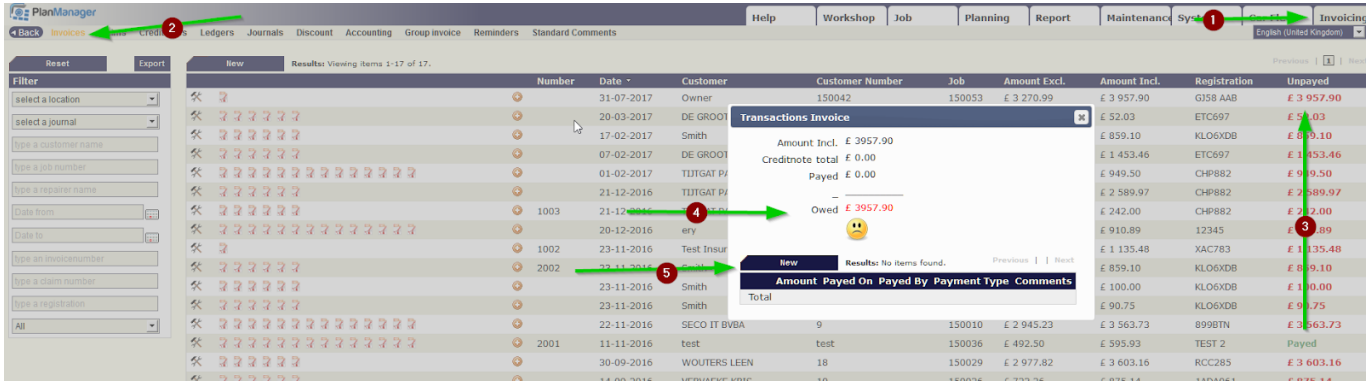

You will get a new popup where you can enter the amount, the date, the name of the party and a comment. After the entry, click on the Save icon to save the transaction. The pop-up will then close, and the transaction summary adjusts.

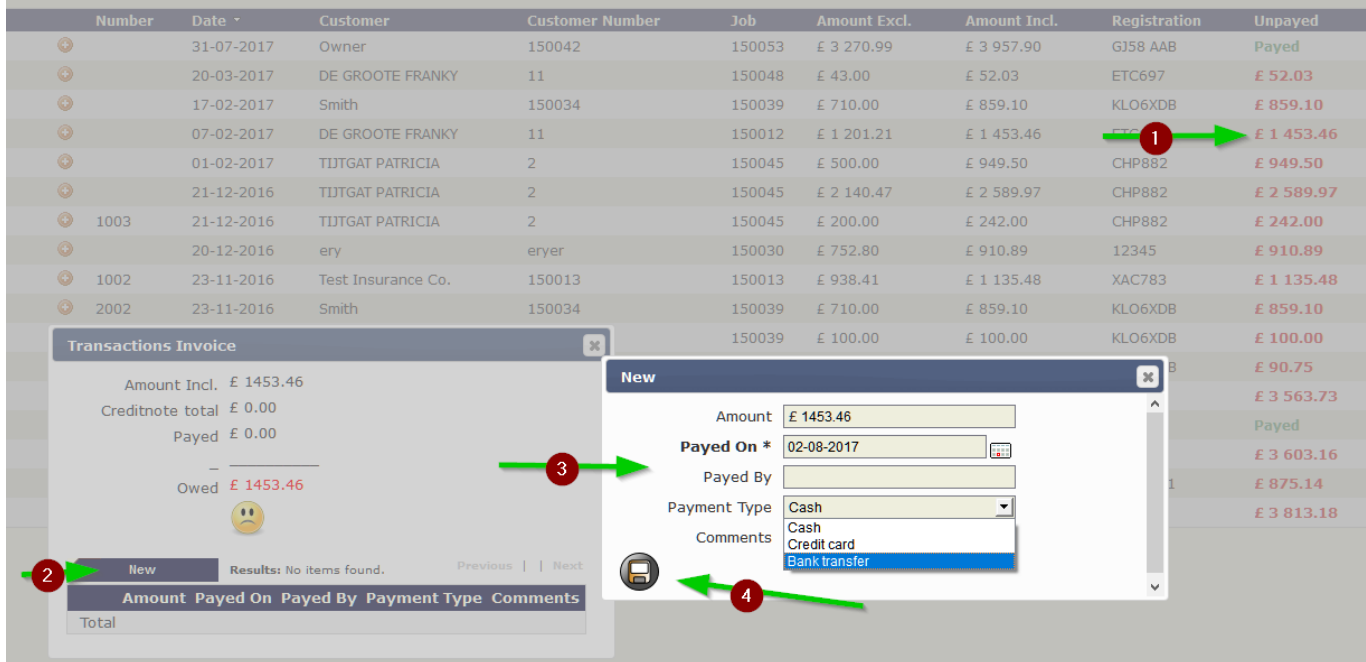

Unikátní ID: #2100 Autor: Jean-Marie Aktualizováno: 2019-10-08 11:39